# MindManager<sup>®</sup>

FOR MICROSOFT TEAMS

**Quick Start Guide** 

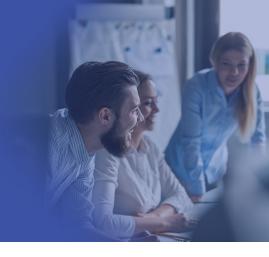

## Installing

There are two installation scenarios.

#### 1. Individual installation

If your organization has enabled the addition of thirdparty applications to Microsoft Teams, MindManager for Microsoft Teams can be installed by individual users or groups within an organization.

- 1. Do one of the following:
- Click here to go directly to MindManager for Microsoft Teams in the Microsoft Teams app
- Click the **Apps** button on the navigation bar on the left side of Microsoft Teams, and search for MindManager.
- Click the *More Added Apps* button ..., and choose MindManager.
- 2. Click the Add button.

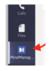

A MindManager icon appears on the left side of Microsoft Teams.

Tip: Right-clicking the icon and choosing Pin keeps the icon visible to give you quick access to MindManager for Microsoft Teams.

## 2. Organization-wide deployment

Alternatively, MindManager for Microsoft Teams can be installed across your organization by a Microsoft 365 (formerly Office 365) administrator. Click here to download instructions.

## Creating a new map Create a new map

- 1. Click the MindManager icon on the left side of Microsoft Teams.
- 2. Click New.
- 3. Choose a template on which to base your map.

- 4. Choose a map theme, a collection of the default format settings used for the various types of elements your map.
- 5. Click Create.

A new map opens.

#### Create a new map in a tab

- 1. In a channel or chat, click the **Add a tab** button +
- 2. In the Add a tab window, choose MindManager.
- 3. Add a descriptive title for the tab by typing a name in the **Tab Name** box.
- 4. Click A new MindManager file. You can notify other users in the chat or channel that you've created a new map by enabling the Post to this chat/channel about this tab check box.
- 5. Click Save.
- 6. Choose a template on which to base your map.
- 7. Choose a map theme, a collection of the default format settings used for the various types of elements your map.
- 8. Click Create.

A new map opens.

## Opening existing maps

You can open your maps from any channel or open and existing map from a specific channel.

#### Open existing files from any Teams channel

- 1. Click the MindManager icon on the left side of Microsoft Teams.
- 2. Click My Files.
- 3. Navigate to the file you want to open.

## Opening existing files from a specific Teams channel

- 1. In Microsoft Teams, navigate to the channel where the map is stored.
- 2. On the top toolbar, click the **Add a tab** button +.
- 3. In the *Add a tab* window, click *MindManager*.

- 4. In the *I want my Tab to show* list in the *MindManager* window, click *An existing folder*. By default, the folder containing files for that channel is selected. You can notify other users in the channel that you've created a new tab by enabling the *Post to this channel about this tab* check box.
- 5. Add a descriptive title for the tab by typing a name in the *Tab Name* box.
- 6. Click Save.

A list of all MindManager maps in that channel display.

- 7. Do one of the following:
  - Click the map to open it in MindManager for Microsoft Teams.
  - If you have MindManager for Windows installed, right-click the map and choose *Open* with *Desktop App*.

#### Tips:

- You can now open all maps in the channel at anytime by clicking the tab and clicking a map.
- You can sort maps in the folder alphabetically or by date modified by clicking the options button and choosing a sorting criteria.
- You can create a new map from within tabs displaying the contents of a folder by clicking New.

#### Quickly accessing an existing map

- 1. In Microsoft Teams, navigate to the channel or chat in which to open the map.
- 2. On the top toolbar, click the **Add a tab** button <a> </a>.
- 3. In the *Add a tab* window, click *MindManager*.
- In the *MindManager* window, click *An Existing MindManager* file to expand the list of existing maps.
- 5. Select the map that you want to open.
- 6. Add a descriptive title for the tab by typing a name in the *Tab Name* box.
- 7. Click Save.

A new tab is created at the top of the Microsoft Teams workspace where you can access the map.

8. Click the tab to open the map.

# Having map discussions

Members of a chat or channel can discuss a map or comment on specific map topics.

Click here for more information about Co-editing.

#### Discussing a map

Click the *Tab conversation* button and type a comment.

#### Commenting on a map topic

- 1. Select the map topic.
- 2. On the right side of the MindManager window, click the **Comments** button **\( \omega \)**.
- 3. Type the comment, and click **Comment**.

**Tip:** You can view all comments in the map by clicking the map background and clicking the **Comments** button.

## Saving a map

The first time you save a new map, you can choose where the map will be saved.

- On the menu bar in MindManager for Microsoft Teams, click File > Save As.
- 2. Note: If you're working on an existing map, simply click *File > Save*.
- 3. Choose a Sharepoint site.
- 4. Navigate to a folder within the SharePoint site.
- 5. Click Save In This Folder.
- 6. You can enter a new name for the map in the *File Name* box.
- 7. Click Save.

**Tip:** You can automatically save all changes by setting the *Autosave* option on the toolbar to *On*.

# Sharing a map or map folder

- 1. On the tab for map or map folder, click the *More options* button .....
- 2. Click Copy link to tab.
- 3. Paste the link into a message in a chat or channel, and click **Send**.

The recipients of the message can access the map or map folder by clicking the link.

**Note:** If more than one user has the same map open simultaneously, a Co-Editing session automatically starts.

# Closing a map

 On the menu bar in MindManager for Microsoft Teams, click File > Close.